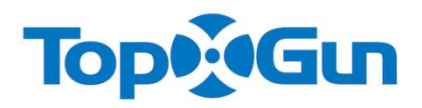

# RTK **差分定位系统**

## 用户手册 V1.1

修订日期 2017.07

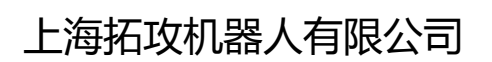

www.topxgun.com

#### **说明**

#### **免责声明**

感谢您购买本产品。拓攻机器人官方网站 [www.topxgun.com](http://www.topxgun.com) 有 RTK 的专题网页,您可以登录网 页获取最新的产品信息,技术支持和用户手册。建议您下载和使用最新版的用户手册。本手册如 有更新,恕不另行通知。

任何用户在使用之前,请仔细阅读本声明。一旦使用,即被视为对本声明全部内容的认可和接受。 请仔细阅读使用说明书,严格遵守本手册要求安装和使用本产品。因用户不当使用、安装、总装、 改装造成的任何结果或损失,拓攻将不承担法律责任。

### **产品使用注意事项**

- 1. 初次使用时,请确保各个模块连线正确。
- 2. 安装时,请勿过度弯曲和折叠天线馈线。
- 3. 在使用过程中,请确保 RTK 系统中 DATA-LINK/TDTU 的天线不受阻挡。
- 4. 建议与飞控系统中的 GPS 一起使用,双备份。
- 5. 请使用原厂配件或经过拓攻认证的配件。使用非原厂配件有可能对系统的安全使用造成危险。
- 6. 确保部件内部没有进入任何异物(如液体、油、沙土等)。

#### **知识产权**

本产品及手册的知识产权归上海拓攻机器人有限公司所有,未经书面许可,任何组织和个人不得 以任何形式复制,翻版和发行。如需引用需表明出处,并且不得对本手册进行有悖于原意的修改, 删减和引用。

## 目录

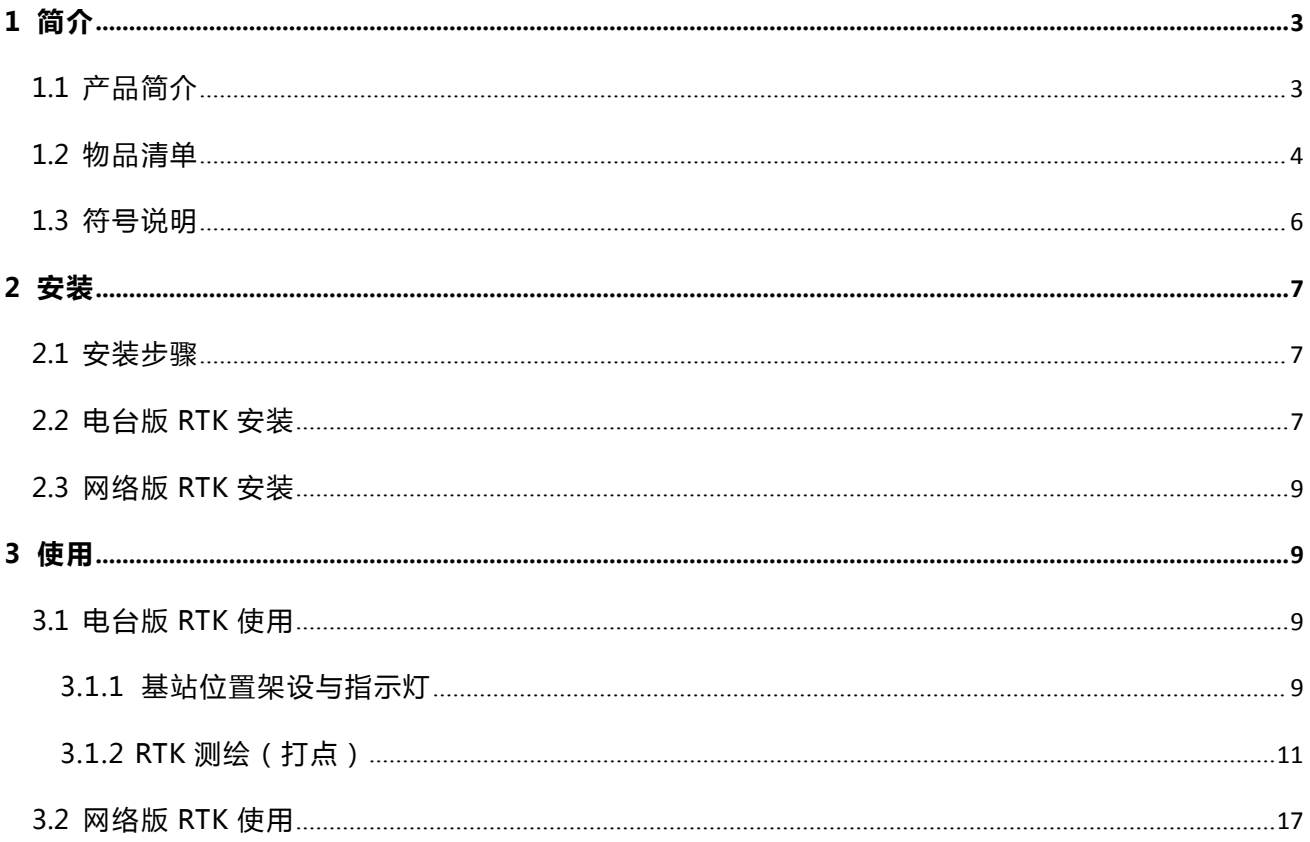

## <span id="page-3-0"></span>**1 简介**

## **1.1 产品简介**

TopXGun(拓攻)RTK 差分系统专为无人机高精度飞行而设计,包括多种产品组合,便于用户根 据自身需求进行选择。

RTK 差分系统版本:

- 1) 电台版——使用更广,能够为无清晰网络地区提供精准定位
- 配置:单天线电台版——实现厘米级定位精度

双天线电台版——实现厘米级定位精度,提供精准航向,不受磁场干扰

- 2) 网络版——设备简单轻便,便于使用
- 配置:单天线网络版——实现厘米级定位精度

双天线网络版——实现厘米级定位精度,提供精准航向,不受磁场干扰

## <span id="page-4-0"></span>**1.2 物品清单**

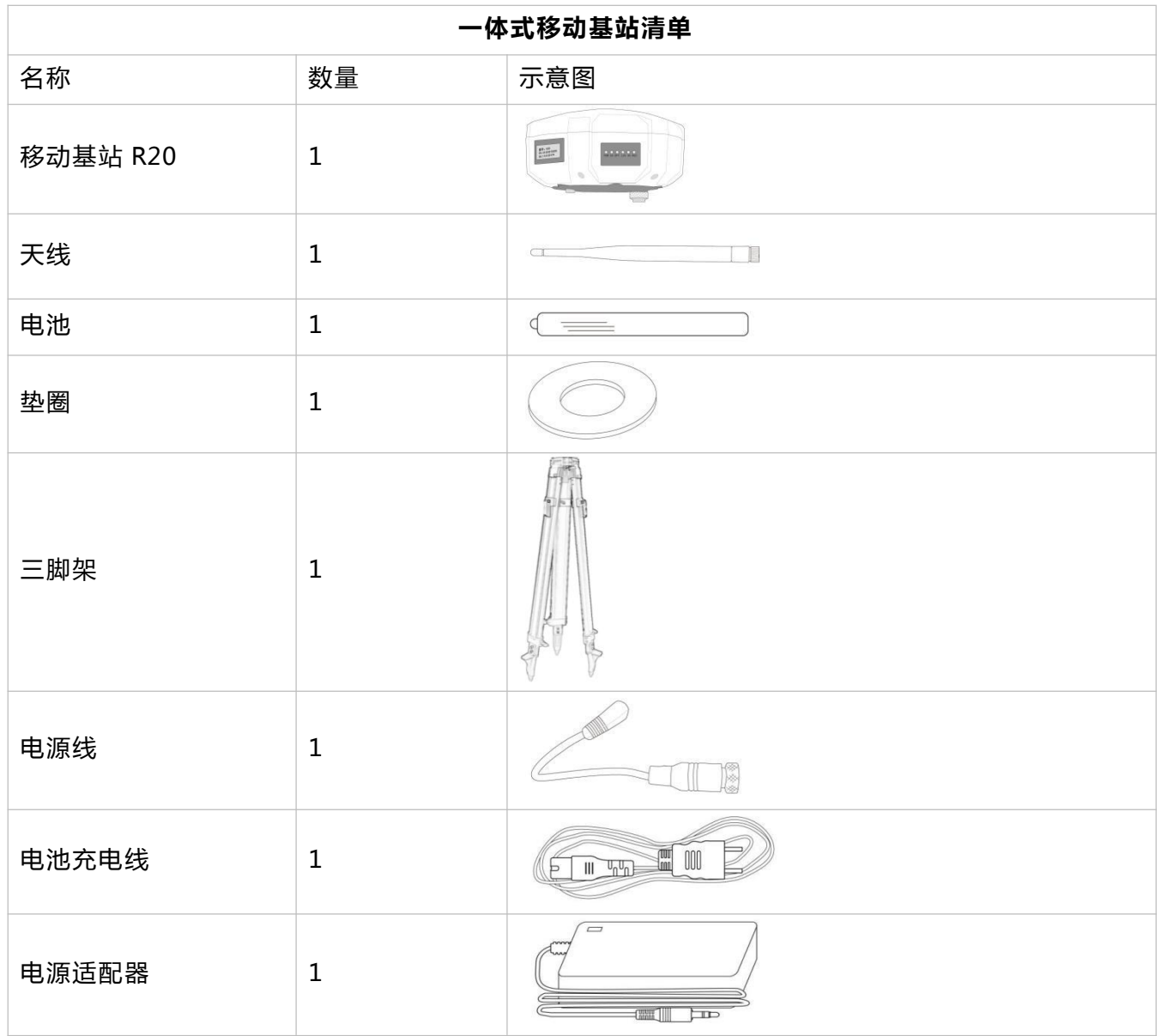

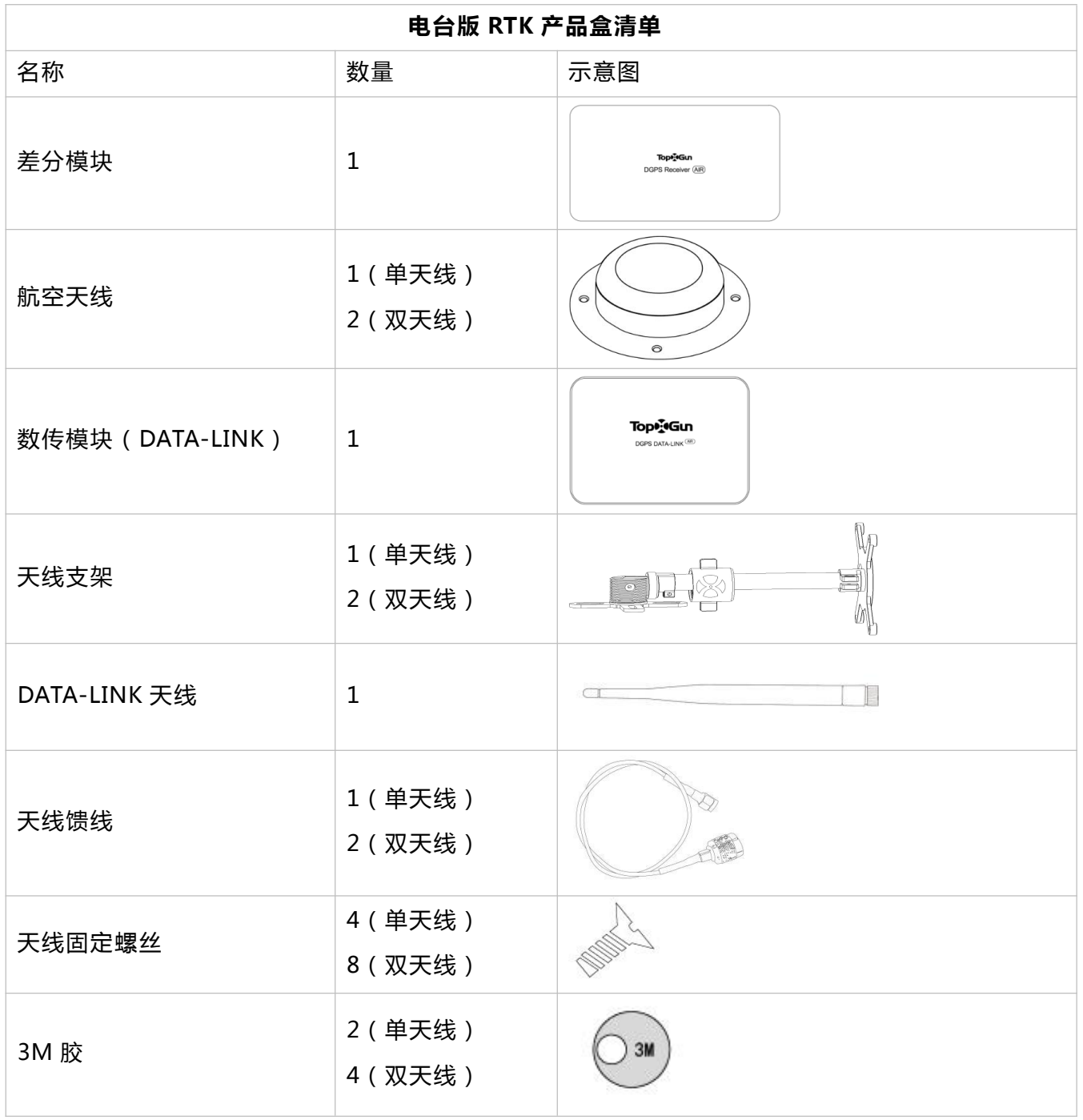

<span id="page-6-0"></span>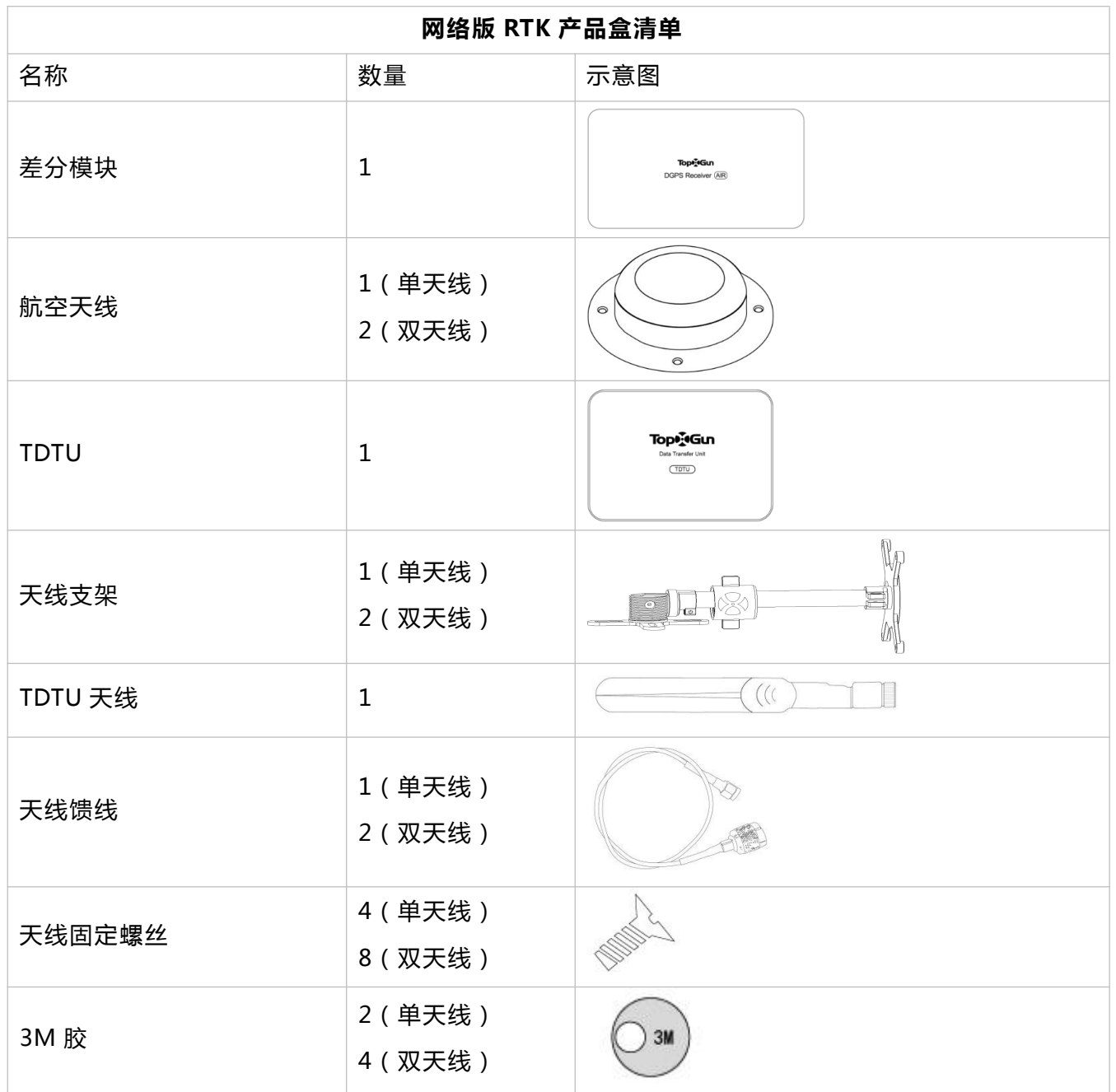

## **1.3 符号说明**

## **通用符号**

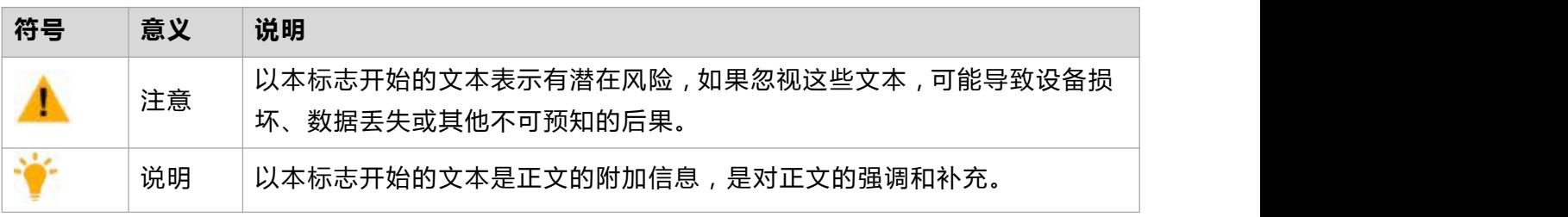

## <span id="page-7-0"></span>**2 安装**

**2.1 安装步骤**

**步骤 1.** 使用 3M 胶和螺丝将航空天线固定在天线支架上。

**步骤 2.** 将天线支架固定在机架上,且使航空天线下方箭头方向指向机头方向。

**步骤 3.** 若使用电台版,则将 DATA-LINK 天线安装在 DATA-LINK 上;若使用网络版,则将 TDTU 天线安装在 TDTU 上。

**步骤 4.** 将 DATA-LINK/TDTU 固定在机架上,需保证天线竖直向下放置。

**步骤 5.** 将差分模块固定在机架上。

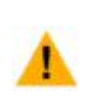

● 若使用双天线配置,天线支架连线应垂直于飞机飞行方向;左边天线为 1 号天线, 安装在差分模块的 1 号孔, 右边天线为 2 号天线, 安装在差分模块的 2 号孔;

**● 若使用双天线配置,天线之间的距离应大于 30cm。** 

## **2.2 电台版 RTK 安装**

图 2-1 电台版安装示意

单天线版:仅安装 1 号航空天线

双天线版:安装 1 号、2 号航空天线

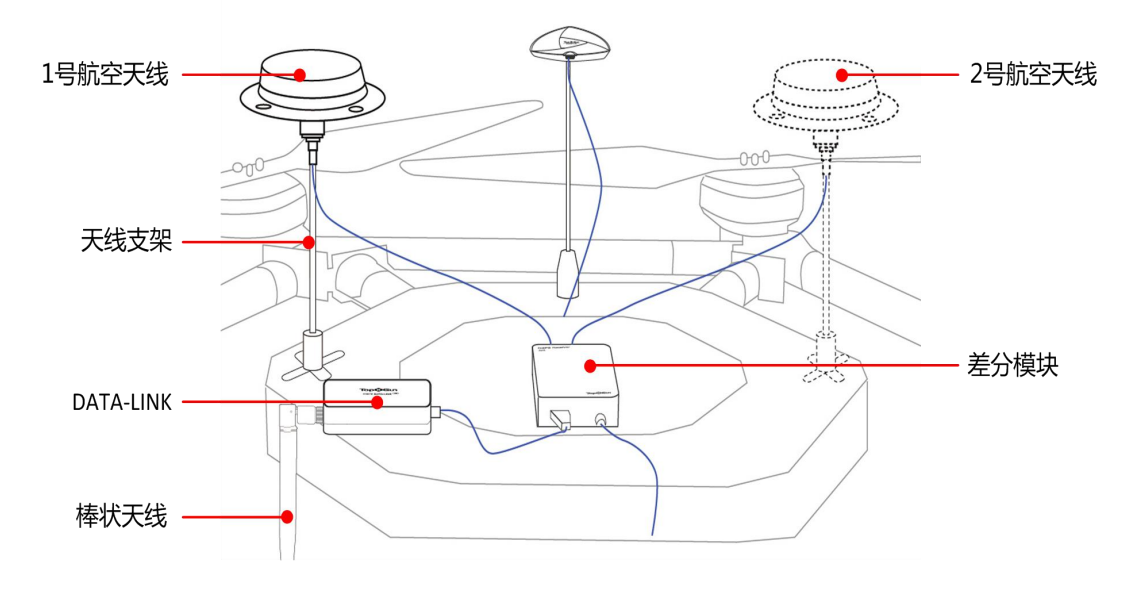

图 2-1 电台版安装示意

使用电台版 RTK 时,需事先安装一体式移动基站。一体式移动基站安装步骤如下: **步骤 1.** 将棒状天线安装在移动基站(R20)上。 **步骤 2.** 将电源线安装在移动基站(R20)上。 **步骤 3.** 将移动基站(R20)与电池连接。 **步骤 4.** 将垫圈置于电池底部,固定在三脚架上。 **步骤 5.** 将电源线另一头与电池相连。

安装完成图如 图 2-2 所示。

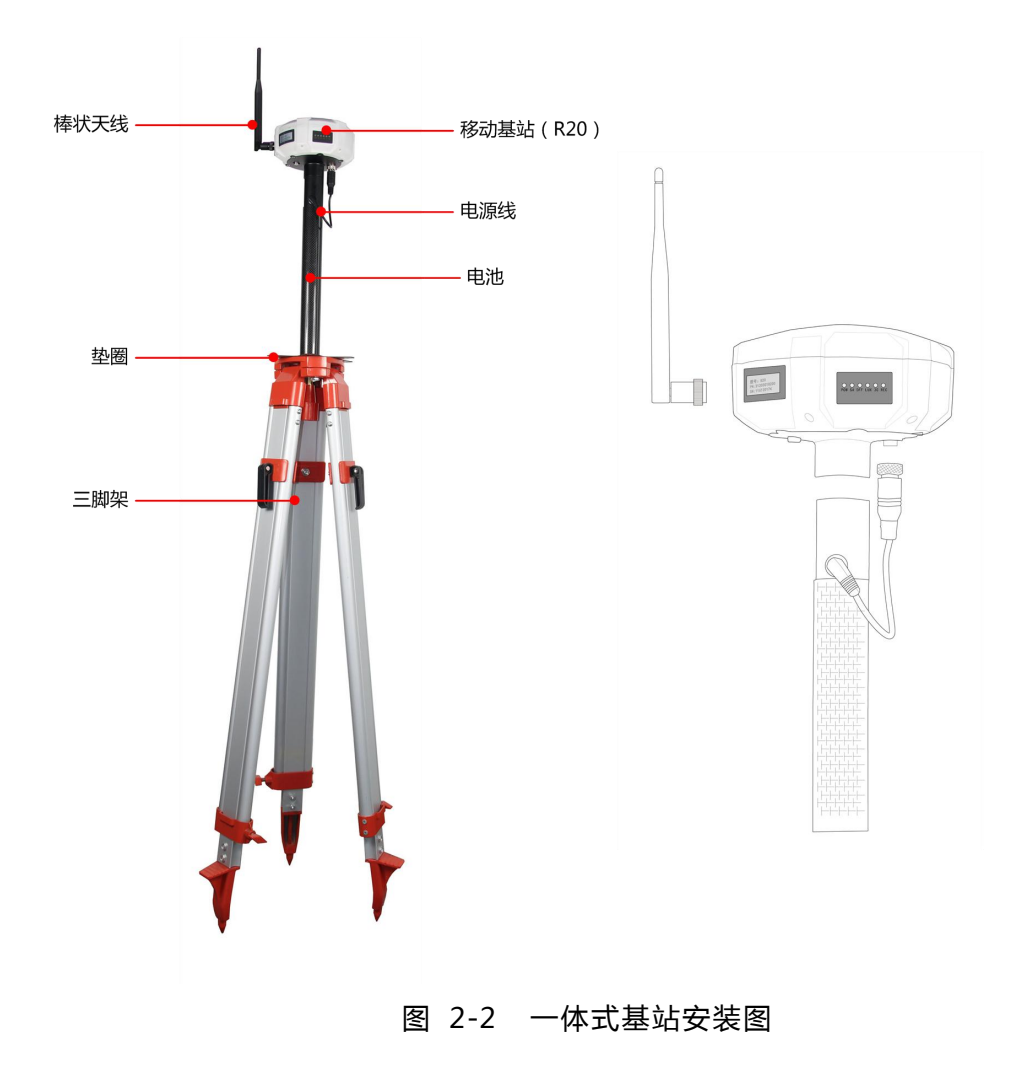

## <span id="page-9-2"></span><span id="page-9-1"></span><span id="page-9-0"></span>**2.3 网络版 RTK 安装**

图 2-3 网络版安装示意

单天线版:仅安装 1 号航空天线

双天线版:安装 1 号、2 号航空天线

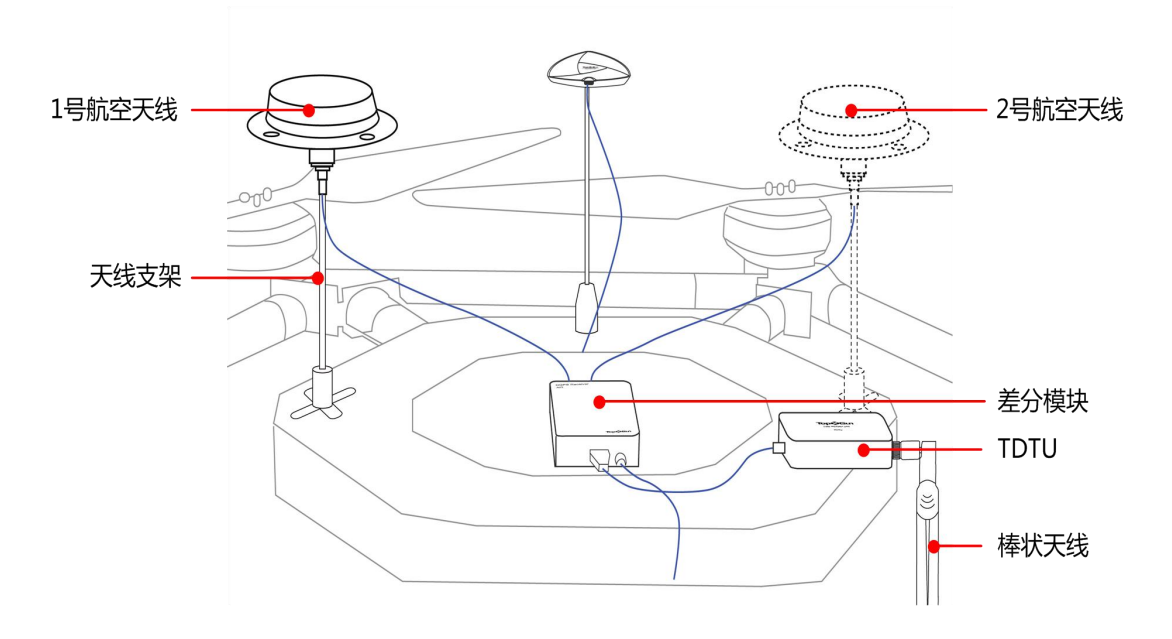

图 2-3 网络版安装示意

## **3 使用**

## **3.1 电台版 RTK 使用**

## **3.1.1 基站位置架设与指示灯**

基站架设:

1、使用时需保证场地空旷,避免房屋树木遮挡;远离高压电线及高压电塔;

2、如上述条件无法满足,需保证 2/3 的空域是空旷的 (图 3-1);

3、在使用之前,保证基站电源灯(POW)、搜星灯(SA)、差分灯(DIFF)以正常方式点 亮。

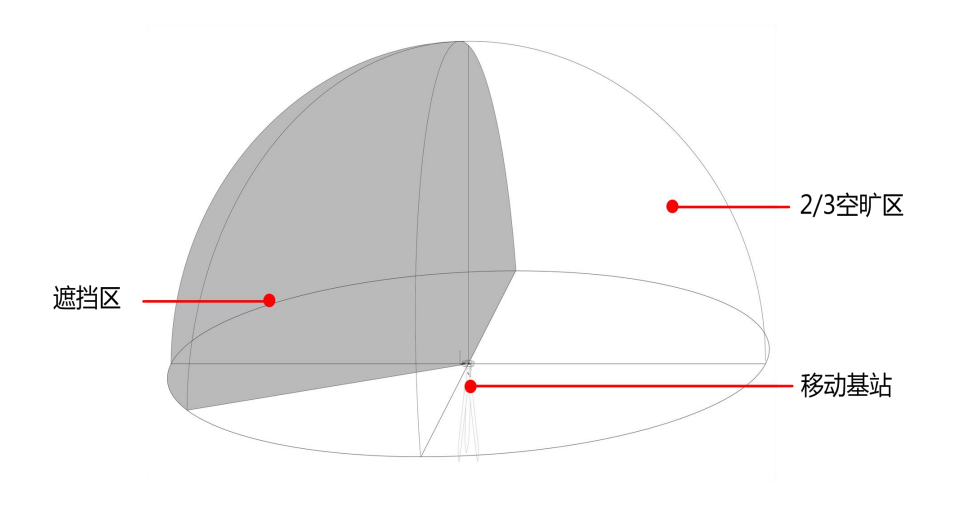

图 3- 1 空域示意图

指示灯:

安装完毕后,接通电源并开启移动基站。移动基站指示灯含义如表 3-1 所示。

表 3-1 移动基站指示灯含义

| 指示灯名称       | 含义                     |
|-------------|------------------------|
| <b>POW</b>  | 供电指示灯, 常亮表示供电正常        |
| <b>SA</b>   | 搜星指示灯, 常亮表示搜星正常        |
| <b>DIFF</b> | 差分指示灯, 1秒1闪表示发送或接收差分数据 |
| <b>LINK</b> | 蓝牙指示灯,长亮表示已连接蓝牙设备      |
| 3G          | 网络指示灯,长亮表示正在使用千寻网络     |
| <b>REC</b>  | 存储指示灯                  |

## <span id="page-11-0"></span>**3.1.2 RTK 测绘(打点)**

使用移动基站,在"拓攻农业"APP 中可进行 RTK 测绘。

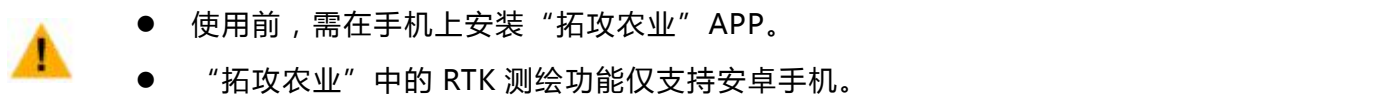

**步骤 1.** 安装手持移动基站。将移动基站与电池相连,并将棒状天线安装在移动基站上。 **步骤 2.** 连接移动基站。

1. 开启移动基站。

÷

2. 开启手机蓝牙功能,搜索名为"TopXGun-RTKxxx"的设备,并连接。

拓攻 RTK 设备默认名称为"TopXGun-RTKxxx", 其中"xxx"为三位数字设备号。

**步骤 3.** 设置打点模式。

1. 打开"拓攻农业"APP,选择"个人中心",进入个人中心管理页面,如图 3-2 所示。

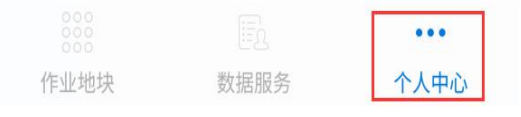

图 3-2 进入个人中心

2. 选择"RTK 设置",进入 RTK 设置页面,连接 RTK 设备,如图 3-3 所示。

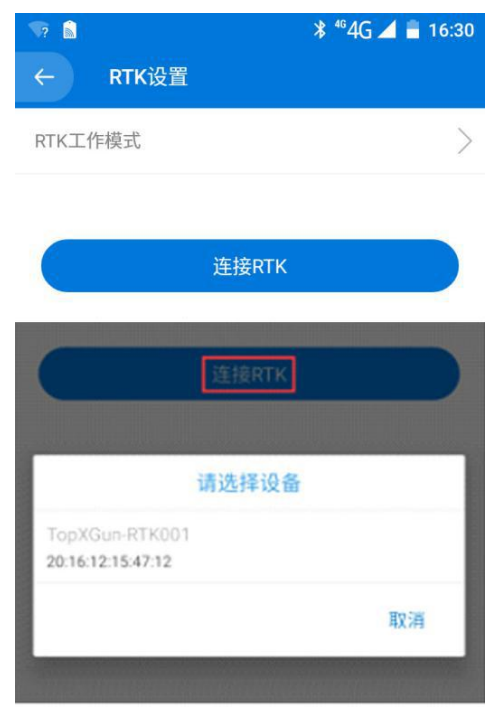

图 3-3 连接 RTK

3. 设置打点模式为网络,如图 3-4 所示。

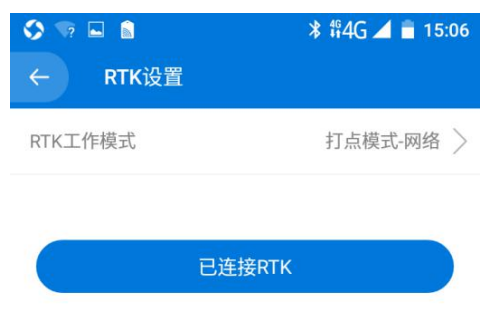

#### 图 3-4 RTK 设置

RTK 测绘有两种模式:

- 1) 网络打点模式:只需一个移动基站作为手持设备配合手机使用即可进行打点;
- 2) 基站打点模式:需要两个移动基站,其中一个移动基站设为基站模式,另一个基站进行打点。

**步骤 4.** 打点测绘。

- 1. 选择"作业地块",进入作业地块管理页面。
- 2. 点击"添加地块",选择"RTK 测绘", 如图 3-5 所示。

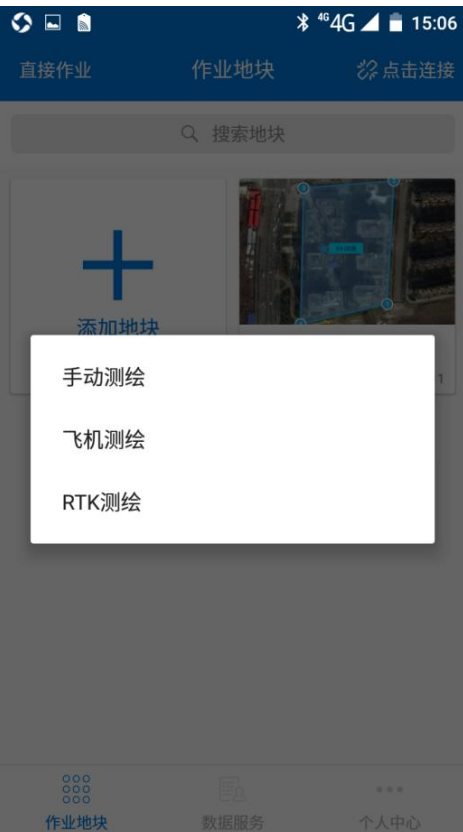

图 3-5 RTK 测绘

3. 连接设备,如 图 3-6 所示。

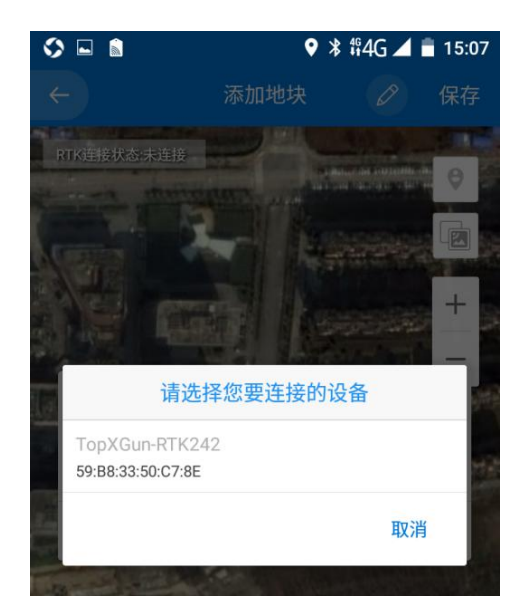

图 3-6 连接设备

4. 设置地块名称后,待手机界面显示为"RTK 状态:已连接 GPS 状态: RTK 固定解"后,携带 手机和移动基站,沿区域边界行走,到达边界拐点,界面如图 3-7 所示。

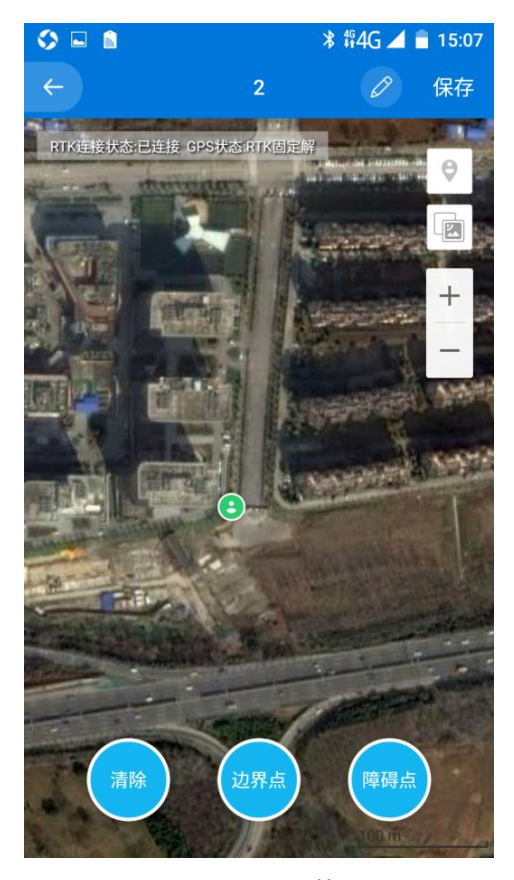

图 3-7 RTK 状态

## 表 3-2 RTK 状态

| RTK 状态 | 原因        |  |
|--------|-----------|--|
| 已连接    | 连接外部蓝牙设备  |  |
| 未连接    | 未连接外部蓝牙设备 |  |

表 3-3 GPS 状态

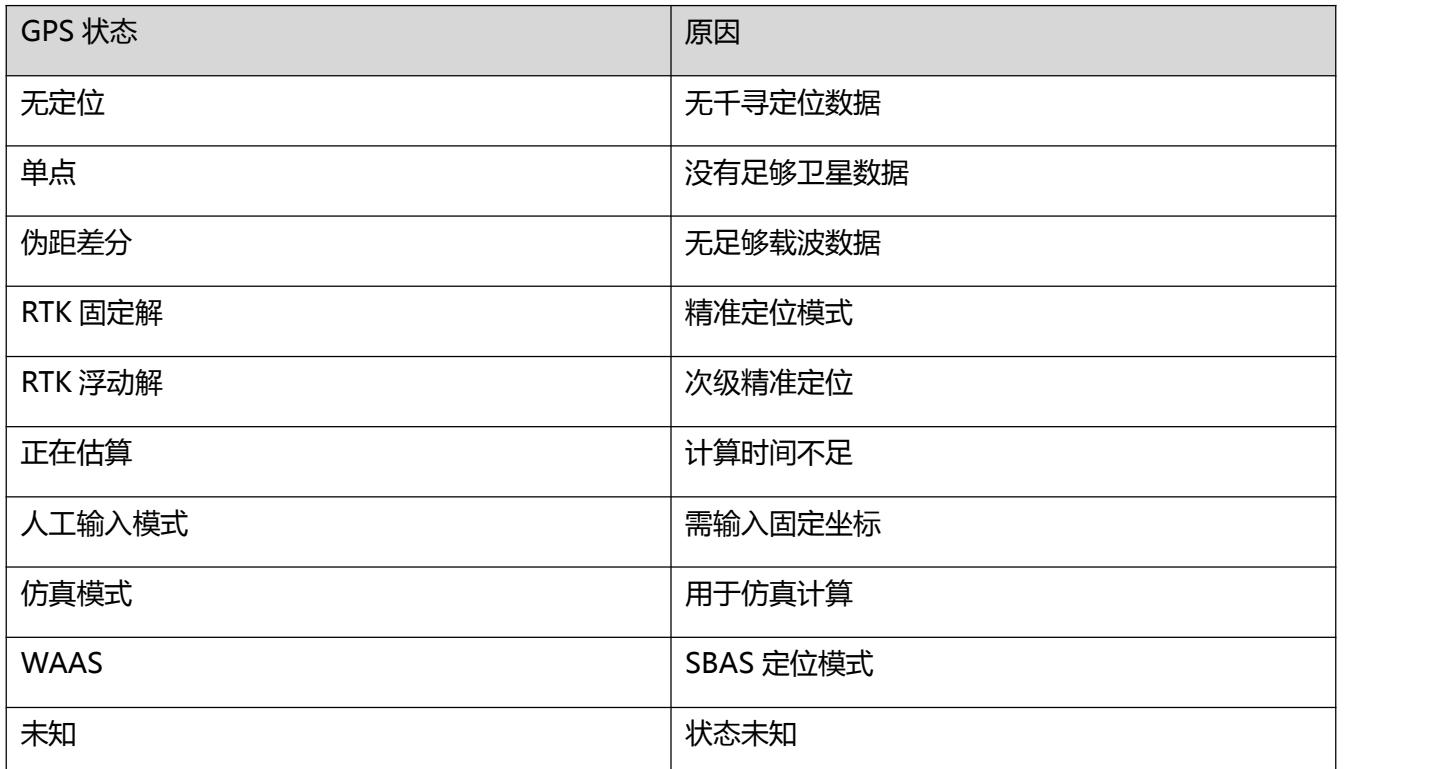

5. 在边界拐点,待移动基站显示搜星正常后,在手机页面上点击"边界点"并存储,遇到障碍 点击"障碍点"设置并储存,完成地块测绘,如图 3-8 所示。

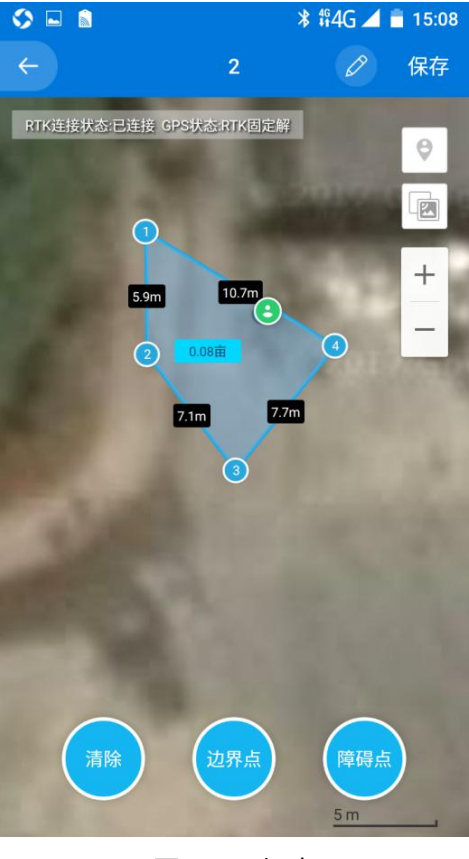

图 3-8 打点

## **步骤 5.** 生成航线,开始作业

1. 完成打点后,"拓攻农业"APP 将自动生成航线,如图 3-9 所示。

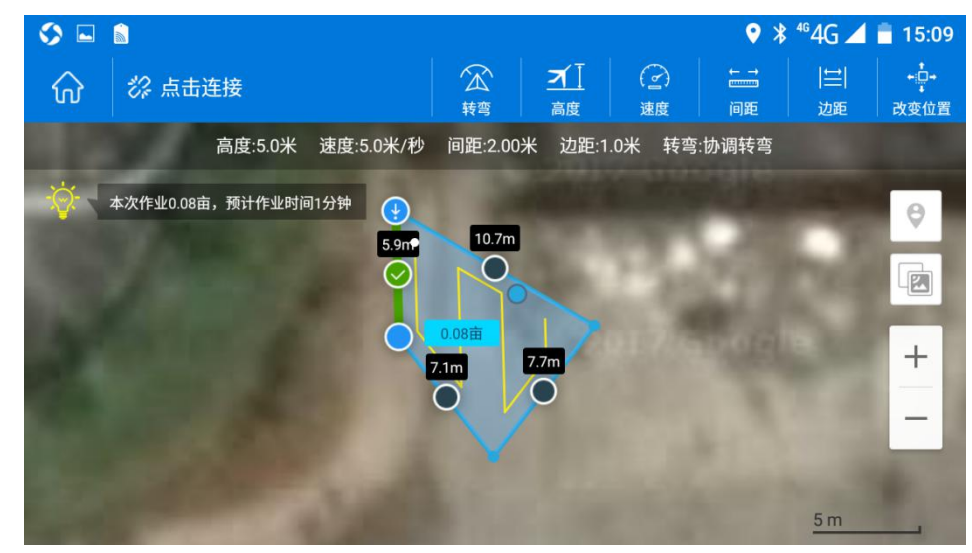

图 3-9 生成航线

2. 点击边界点,可更改航线,如图 3-10 所示。

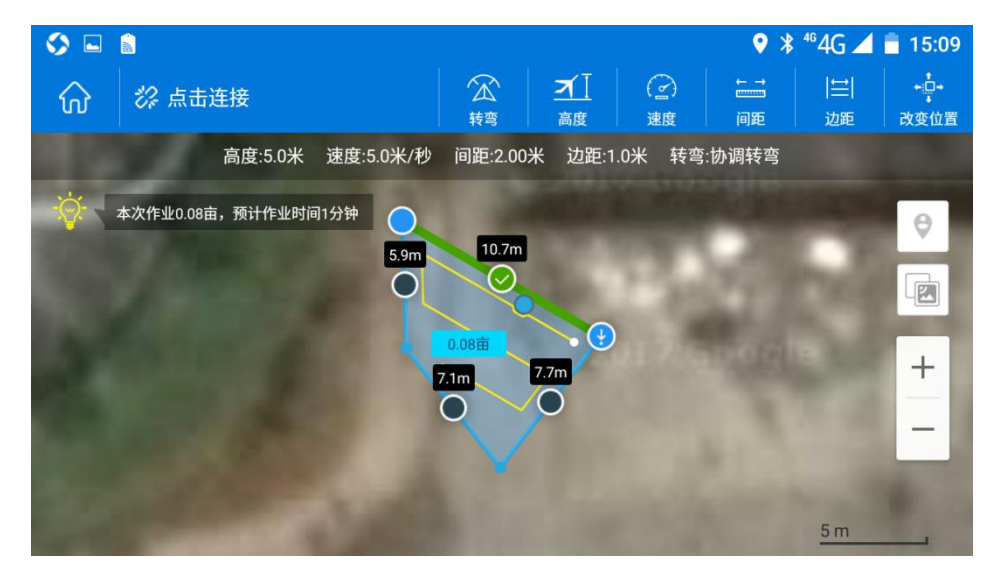

图 3-10 更改航线

3. 连接无人机设备,根据需要执行各种飞行任务,如图 3-11 所示。

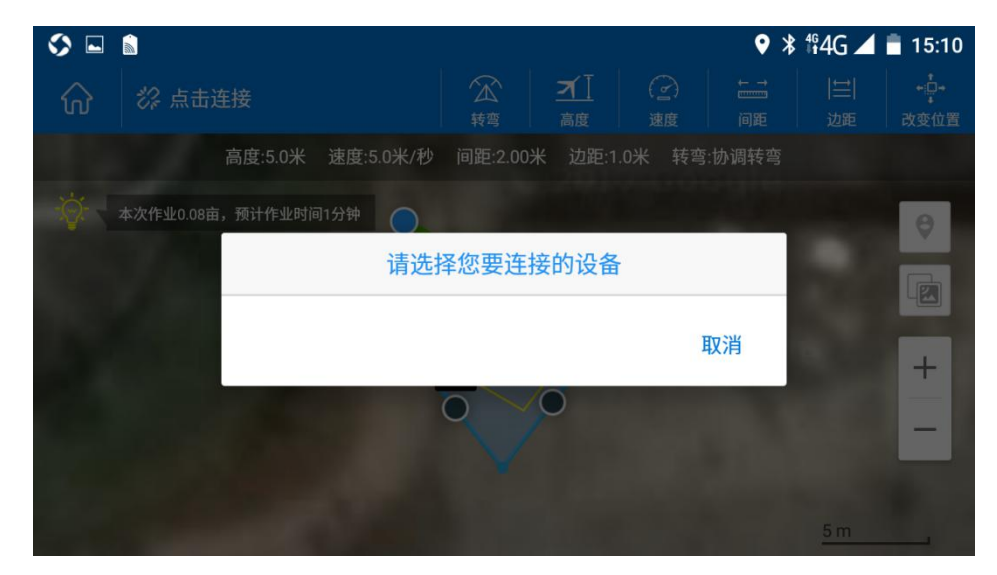

图 3-11 连接无人机设备

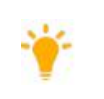

**●** 在"拓攻农业"APP 中,可选择障碍点,具体请参见"拓攻农业"APP。

● 目前, "拓攻农业" APP 最多支持 32 个边界点、1 个障碍点。

<span id="page-17-1"></span>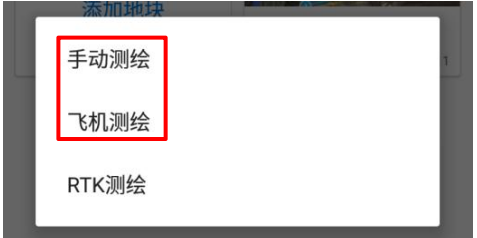

<span id="page-17-0"></span>手动测绘: 在"拓攻农业" APP 地图上选取边界点, 设置地块。

飞机测绘:用飞机代替人工打点。

## **3.2 网络版 RTK 使用**

网络 RTK 测绘打点分为[手动测绘](#page-17-1)和[飞机测绘](#page-17-1)两种,具体参见电台 RTK 的*手动测绘*和 飞机*测绘*。